## **Kako da podesim računar za wireless pristup Windows 8?**

Pristup dostupnim WiFi mrežama preko računara koji ima Windows 8 ili 8.1 operativni sistem se vrši na sljedeći način:

- 1. Otvori **Start** meni
- 2. Klikni na **Control Panel > Network and Sharing Center**
- 3. Potom izaberi opciju sa lijeve strane **Change adapter settings**
- 4. Desni klik **Wireless Network Connection > Connect/Disconnect**

5. Izaberi ime mreže kreirane na ruteru i u polje **Enter the network security key** unesi lozinku, a zatim klikni na **Next**

- 6. U novom prozoru izaberi opciju "No, Don't turn on sharing or connect to devices"
- 7. Uspješno si povezan na svoju WiFi mrežu!

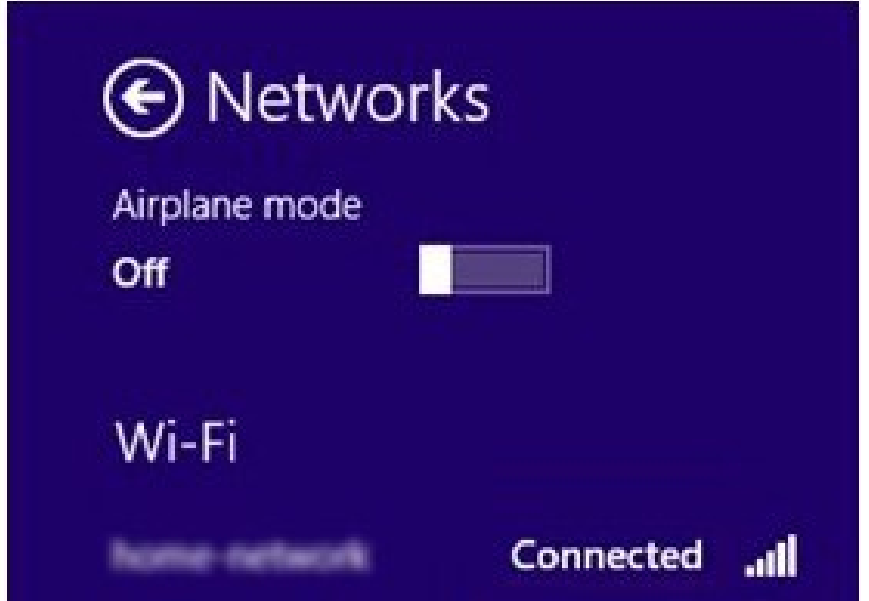